# Easy VHS to DVD 3  $8<sup>2</sup>$ Easy VHS to DVD 3 Plus

Guida introduttiva

# Introduzione a Roxio Easy VHS to DVD

#### **Nel presente manuale**

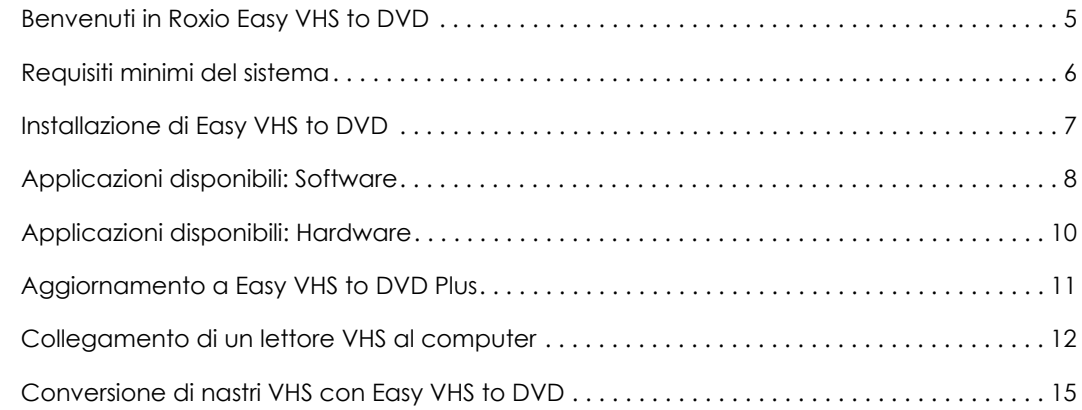

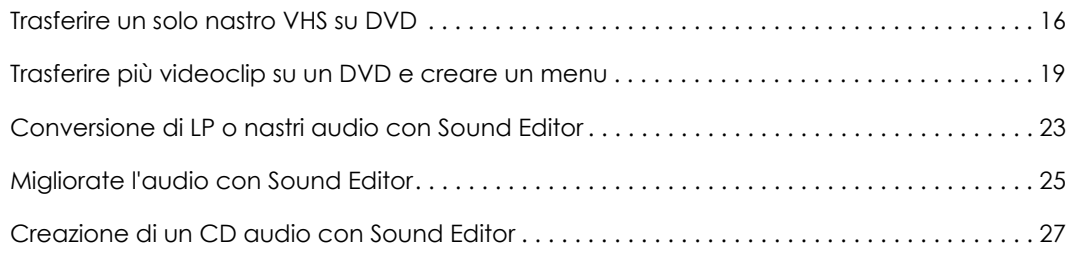

### Informazioni legali

Copyright © 1994-2012 Corel Corporation o sue sussidiarie. Tutti i diritti riservati. Roxio e Roxio Easy VHS to DVD sono marchi o marchi registrati di Corel Corporation o delle sue sussidiarie negli Stati Uniti e in altri paesi. Tutti gli altri logo e marchi di fabbrica sono di proprietà dei rispettivi depositari. Questo software è tutelato dalle leggi sul copyright, dalle leggi sui diritti d'autore e dalle disposizioni dei trattati internazionali. La riproduzione o distribuzione non autorizzata di questo programma, o di parte di esso, sarà perseguibile civilmente e penalmente nella misura massima consentita dalla legge in vigore.

4

# <span id="page-4-0"></span>Benvenuti in Roxio Easy VHS to DVD

Roxio Easy VHS to DVD e Roxio Easy VHS to DVD Plus sono le due soluzioni migliori per conservare le vostre preziose registrazioni VHS. Entrambi i prodotti consentono di trasferire facilmente video da nastro VHS o altro tipo di nastro analogico sul computer, dove sarà possibile masterizzarli direttamente su DVD o riformattarli per riprodurli su un'ampia gamma di dispositivi manuali.

È inoltre incluso un software che vi consentirà di digitalizzare la vostra raccolta di LP e creare etichette dei dischi.

### Informazioni sulla presente guida

Questa guida fornisce una descrizione generale di Easy VHS to DVD e Easy VHS to DVD Plus per facilitarne l'uso. Spiega come collegare il videoregistratore al computer, come utilizzare il dispositivo di acquisizione incluso e come masterizzare video VHS su DVD. Se non diversamente indicato, i riferimenti a Easy VHS to DVD si applicano anche a Easy VHS to DVD Plus.

Per informazioni più dettagliate, fare clic su uno dei molti pulsanti della Guida disponibili nell'applicazione.

# <span id="page-5-0"></span>Requisiti minimi del sistema

- ■Microsoft® Windows 7 Home Premium, Windows Vista® Home Basic (SP1), Windows® XP (SP3 per 32 bit, SP2 per 64 bit)
- ■Processore 1,6 GHz e 512 MB RAM, o i requisiti minimi del sistema operativo del computer (il maggiore tra i due)
- ■Scheda grafica DirectX 9 o superiore compatibile, scheda audio, unità DVD-ROM
- ■2 GB di spazio libero su disco per l'installazione
- ■Windows Media Player 10, 11 o 12
- ■Masterizzatore DVD
- ■Internet Explorer 7, 8 o 9
- ■Una porta USB 2.0 disponibile
- ■Risoluzione dello schermo almeno 1024 per 768

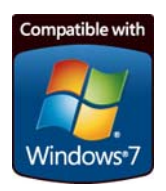

7

# <span id="page-6-0"></span>Installazione di Easy VHS to DVD

- **1**Inserire il disco di installazione.
- **2** Se appare una finestra di dialogo Autoplay di Windows, fare clic su **Esecuzione di Setup.exe**  (come mostrato di seguito).

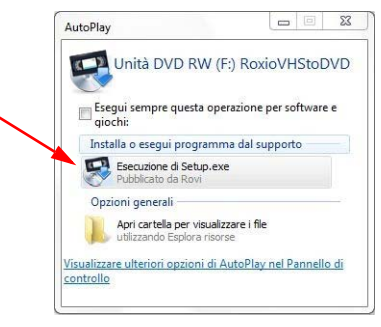

- **3** Se non appare la finestra Autoplay di Windows, selezionare la cartella Easy VHS to DVD sul disco e fare doppio clic sul file **Setup.exe**.
- **4** Seguire le istruzioni a video per completare l'installazione e, se desiderato, effettuare l'aggiornamento a Easy VHS to DVD Plus.

# <span id="page-7-0"></span>Applicazioni disponibili: Software

Easy VHS to DVD e Easy VHS to DVD Plus vengono forniti con tre eccellenti applicazioni Roxio:

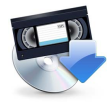

**Easy VHS to DVD** — Utilizzate quest'applicazione per trasferire video dal nastro VHS direttamente su DVD. Inoltre, converte nastri in file digitali che possono essere esportati in formati compatibili con iPhone, iPad e altri dispositivi portatili. Per avviare Easy VHS to DVD, fare doppio clic sull'icona del desktop (mostrata a sinistra).

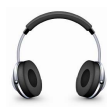

**Sound Editor** — Sound Editor è l'applicazione ideale per convertire gli LP in vinile in file musicali digitali. Sound Editor migliora le registrazioni e le salva in molti dei formati musicali più popolari. Per avviare Sound Editor, fare doppio clic sull'icona del desktop (mostrata a sinistra).

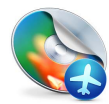

**Roxio Express Labeler** — Create etichette di dischi di qualità professionale utilizzando etichette cartacee standard oppure le funzionalità di scrittura laser della vostra unità disco. Roxio Express Labeler supporta entrambe le unità LightScribe e LabelFlash. Per avviare Roxio Express Labeler, fare clic sul pulsante **Start** di Windows, aprire l'elenco dei programmi e selezionare il gruppo di programmi Roxio.

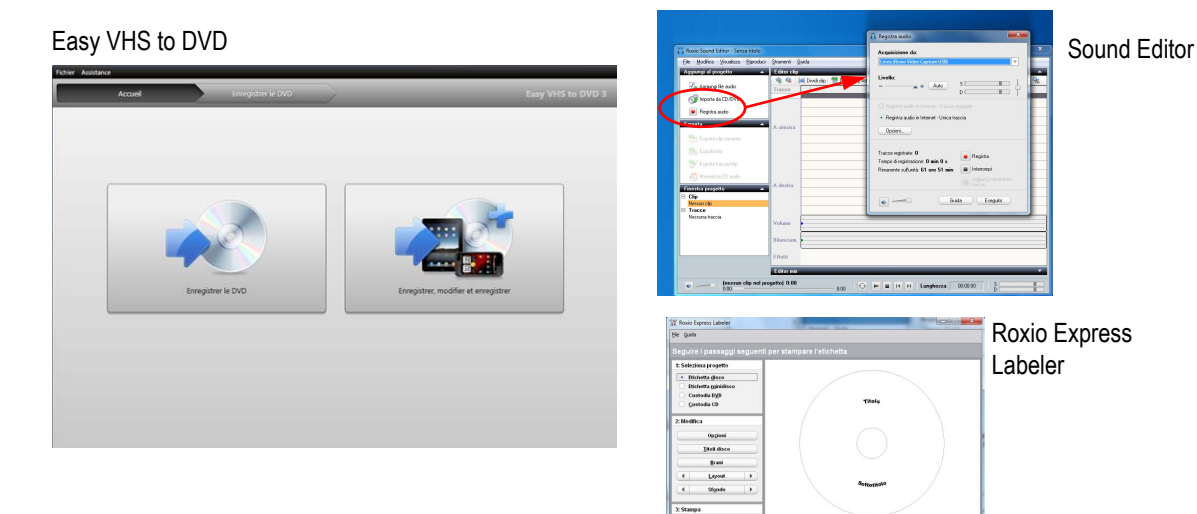

**Starge** 

*<u>oroxio</u>* 

Bichettevischi dopisma

**Salva** Essi  $m \geq$ 

# <span id="page-9-0"></span>Applicazioni disponibili: Hardware

Easy VHS to DVD comprende il dispositivo UBS necessario per convertire nastri VHS in DVD.

**Roxio Video Capture USB** — Collegare questo dispositivo a una porta USB 2.0 del computer.

**Adattatore SCART (solo Europa)** — Questo adattatore converte il collegamento di uscita SCART sul videoregistratore in video RCA audio e composito standard.

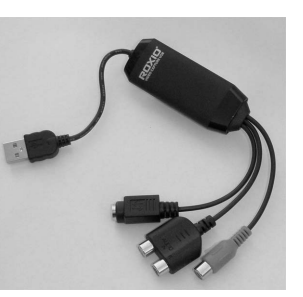

Dispositivo Roxio Video Capture USB.

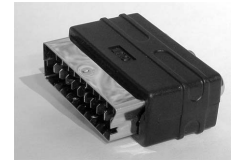

**SCART** (adattatore).

# <span id="page-10-0"></span>Aggiornamento a Easy VHS to DVD Plus

Easy VHS to DVD Plus include tre funzioni aggiuntive:

- ■Riduzione del rumore dei video
- ■Stabilizzazione video base e avanzata
- ■Correzione colore base e avanzata
- ■Transizioni e titoli di coda
- ■Divisione di filmati troppo grandi per essere inseriti in un unico DVD

#### Come effettuare l'aggiornamento

Quando si acquista un aggiornamento, viene inviato via e-mail un codice prodotto. Inserire il codice per sbloccare tutte le funzioni di Easy VHS to DVD Plus. Per aggiornare, selezionare **Supporto** > **Aggiorna a Easy VHS to DVD Plus**. Se viene visualizzata una richiesta di Controllo dell'account utente, fare clic su **Sì** per continuare.

# <span id="page-11-0"></span>Collegamento di un lettore VHS al computer

**1**

Collegare il dispositivo Roxio Video Capture USB a una porta compatibile USB 2.0 del computer.

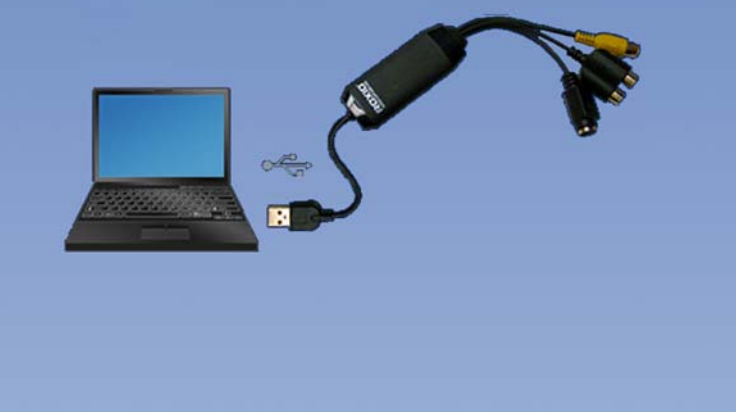

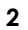

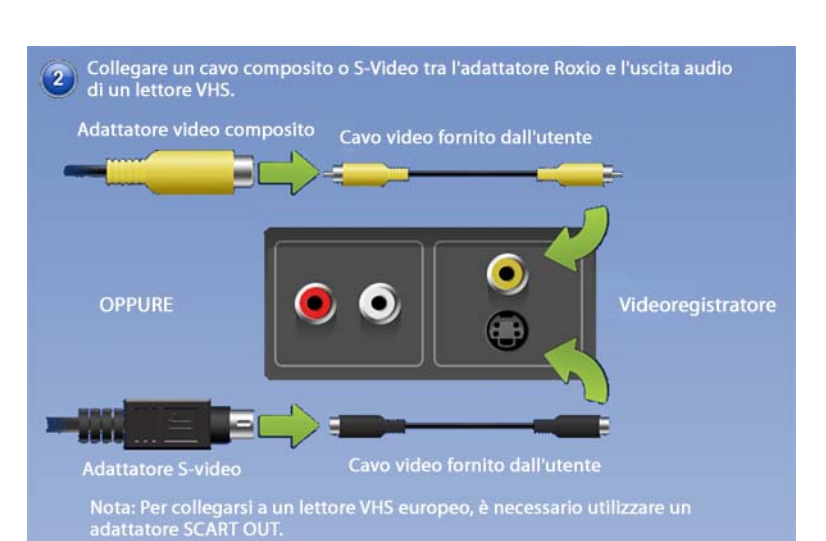

**Suggerimento:** Quale connettore video utilizzare?A seconda del videoregistratore, si potrà scegliere di utilizzare il connettore Video composito (la spina gialla) o il connettore S-Video di qualità maggiore (la spina singola nera). Ove possibile, si consiglia di utilizzare S-Video.

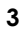

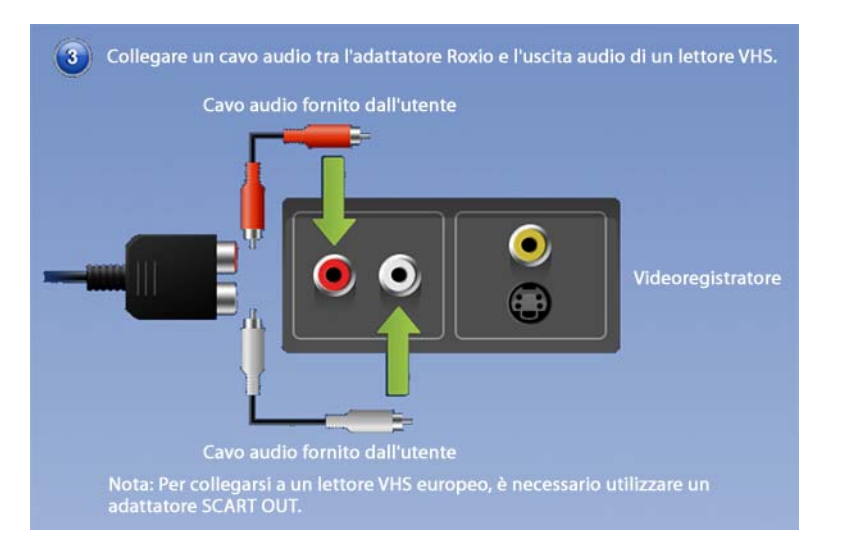

# <span id="page-14-0"></span>Conversione di nastri VHS con Easy VHS to DVD

Easy VHS to DVD può essere utilizzato per convertire nastri VHS o altri nastri analoghi direttamente su DVD. È inoltre possibile utilizzarlo per creare videoclip da uno o più nastri VHS e masterizzarli su DVD. Questa sezione della guida descrive le fasi per eseguire queste attività più comuni:

- ■**Progetto 1**: Trasferire un solo nastro VHS su DVD.
- ■**Progetto 2**: Masterizzare più videoclip su un DVD e creare un menu.

Cominciamo.

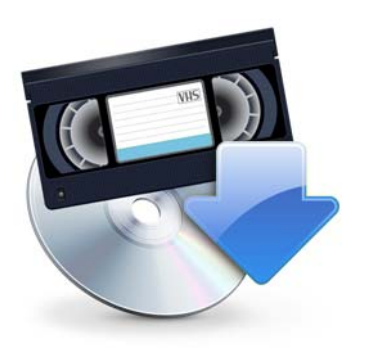

# <span id="page-15-0"></span>Trasferire un solo nastro VHS su DVD

**1**Avviare Easy VHS to DVD facendo doppio clic sull'icona di Easy VHS to DVD presente sul desktop del computer.

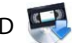

**2**Fare clic su **Registra DVD**.

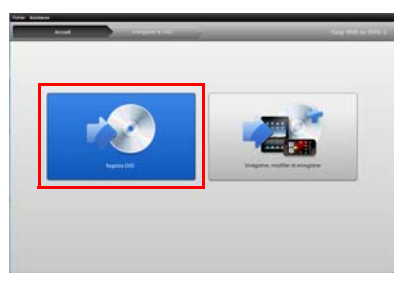

- **3**Inserire il nastro VHS.
- **4**Far avanzare o riavvolgere il nastro fino alla posizione in cui si desidera cominciare la registrazione.
- **5**Premere il pulsante **Play** sul videoregistratore.

Il filmato viene visualizzato nella finestra di anteprima di Easy VHS to DVD.

### <sup>17</sup>

**6**Regolare il volume, ove necessario, utilizzando il controllo del **Livello di riproduzione**.

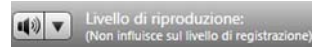

**7** Regolare il livello di registrazione audio, ove necessario, spostando la barra di scorrimento **Regola livello di registrazione** a destra o a sinistra. La barra di registrazione non deve raggiungere l'area rossa durante la riproduzione della parte con volume più alto del nastro.

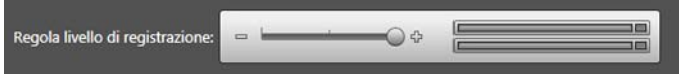

- **8**Dare un titolo al DVD.
- **9**Selezionare l'unità che si utilizzerà per masterizzare il DVD.

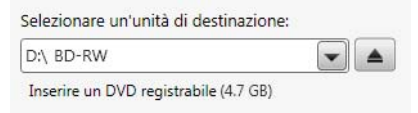

**10** Inserire un disco vuoto nell'unità selezionata nella fase precedente.

 Selezionare un livello di qualità. Selezionare un'impostazione che consenta la registrazione sul disco della quantità totale di video che si intende registrare.

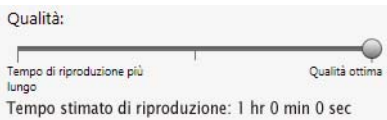

- **Opzionale**: impostare la durata della registrazione. Se si conosce la durata esatta del video, digitarla. In caso contrario, inserire una durata appropriata leggermente maggiore di quella del video.
- Utilizzare i comandi del videoregistratore per riportare il nastro alla posizione di avvio corretta.
- Fare clic sul pulsante **Avvia la registrazione** su Easy VHS to DVD.

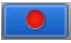

 Se si imposta una durata di registrazione, Easy VHS to DVD interromperà la registrazione automaticamente. In caso contrario, fare clic sul pulsante **Interrompi la registrazione** al raggiungimento della fine del nastro.

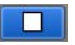

Al termine del processo di registrazione, estrarre il nuovo disco video, se non viene espulso automaticamente.

# <span id="page-18-0"></span>Trasferire più videoclip su un DVD e creare un menu

**1**Avviare Easy VHS to DVD facendo doppio clic sull'icona di Easy VHS to DVD **POL** presente sul desktop del computer.

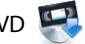

**2**Fare clic su **Registra, modifica e salva**.

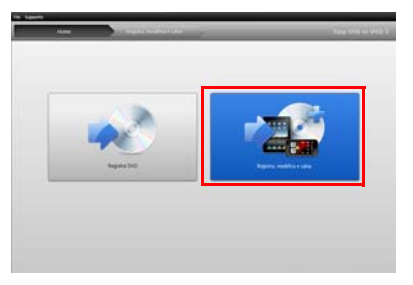

- **3**Fare clic su **Avvia un nuovo progetto**.
- **4** Inserire il primo nastro VHS. Far avanzare o riavvolgere il nastro fino alla posizione in cui si desidera cominciare la registrazione.
- **5**Dare un titolo alla registrazione.
- **6 Opzionale**: impostare la durata della registrazione. Se si conosce la durata esatta del video, digitarla. In caso contrario, inserire una durata appropriata leggermente maggiore di quella del video.
- **7** Premere il pulsante **Play** sul videoregistratore. Il filmato viene visualizzato nella finestra di anteprima di Easy VHS to DVD.
- **8**Fare clic sul pulsante **Registra**.

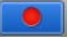

**9** Se si imposta una durata di registrazione, Easy VHS to DVD interromperà la registrazione automaticamente. In caso contrario, fare clic su pulsante **Interrompi** al termine della registrazione.

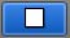

Il video appare nell'apposito elenco. È ora possibile registrare il videoclip seguente.

- <span id="page-19-0"></span>**10** Fare clic su **Registra video**.
- **11**Inserire il nastro successivo nel videoregistratore, oppure riportare il nastro corrente alla posizione di avvio desiderata.
- **12**Dare un titolo alla registrazione.
- **13 Opzionale**: impostare la durata della registrazione.
- **14** Fare clic sul pulsante **Registra**.
- <span id="page-20-0"></span>**15** Se si imposta una durata di registrazione, Easy VHS to DVD interromperà la registrazione automaticamente. In caso contrario, fare clic sul pulsante **Interrompi** al raggiungimento della fine della registrazione. Ogni videoclip registrato appare nell'apposito elenco dei video. È ora possibile registrare il videoclip seguente.
- **16** Ripetere dal [Passo](#page-19-0) 10 al [Passo](#page-20-0) 15 per ciascun videoclip da registrare.
- **17** Dopo aver registrato l'ultimo videoclip, controllare l'elenco dei video. Utilizzare il pulsante **Rimuovi** per eliminare eventuali videoclip indesiderati.
- **18** Fare clic sul pulsante **Pronto per esportare**.

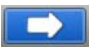

Appare un elenco di dispositivi e impostazioni.

- **19** Selezionare **DVD** dall'elenco di dispositivi.
- **20** Selezionare un'Unità di destinazione e inserire un DVD vuoto.
- **21**Inserire un titolo per il DVD.
- **22**Selezionare **Aggiungi menu**.
- **23** Fare clic su **Cambia menu** per selezionare uno stile del menu.
- **24 Opzionale**: è possibile modificare le proporzioni del menu in widescreen (16:9) selezionando **File** <sup>&</sup>gt; **Preferenze**.
- **25 Opzionale (solo in Easy VHS to DVD 3 Plus):**  Fare clic sui pulsanti **Link** tra le clip per collegare diversi video in un unico video. Aggiungere effetti di transizione come dissolvenze e tendine.
- **26 Opzionale (solo in Easy VHS to DVD 3 Plus)**: Fare clic sul pulsante **Dividi filmato** per dividere un video troppo lungo per essere inserito in un unico disco in due parti. Ogni parte sarà masterizzata su un disco separato.
- **27**Fare clic sul pulsante **Masterizza**.

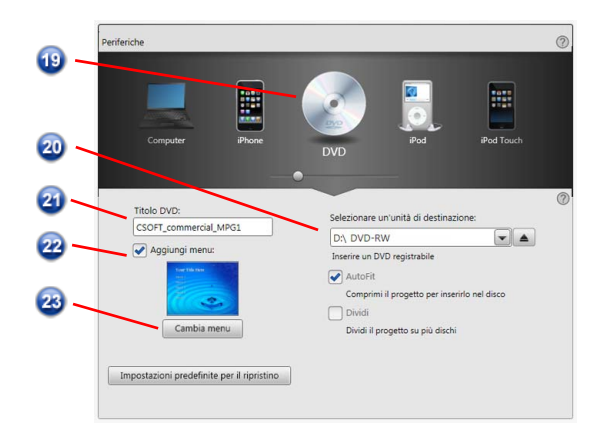

# <span id="page-22-0"></span>Conversione di LP o nastri audio con Sound Editor

#### **Per convertire LP o nastri audio in file musicali digitali:**

- **1** Collegare un ricevitore stereo al computer utilizzando il dispositivo Roxio Video Capture USB.
- **2** Avviare Sound Editor facendo doppio clic sull'icona del desktop.
- **3** All'apertura di Sound Editor, fare clic su **Registra audio**.

Viene visualizzata la finestra di dialogo Registra audio.

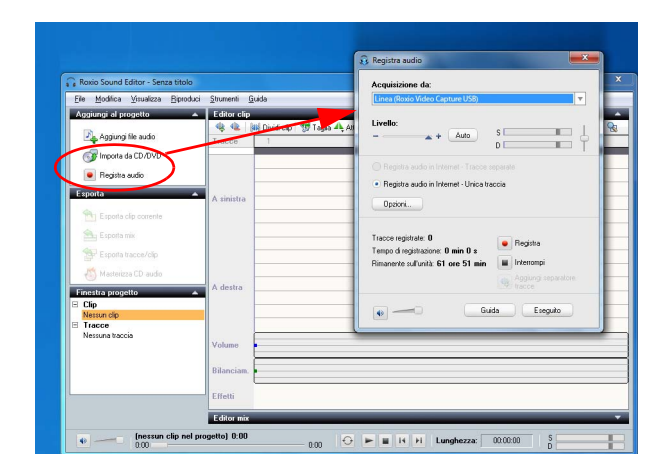

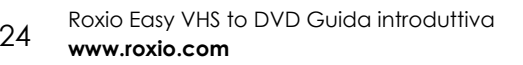

- **4** Nell'elenco a tendina Acquisizione da, scegliere **Linea (Roxio Video Capture USB)**.
- **5** Per ottimizzare il volume di registrazione, riprodurre un segmento con un audio elevato dell'LP o del nastro e fare clic su **Auto**.
- **6** Se è la prima conversione di un LP o di un nastro, si raccomanda di fare clic su **Opzioni**. Qui è possibile selezionare:
	- ■una destinazione per i file
	- ■ il formato del file e le impostazioni della qualità
	- ■ la lunghezza della fase di silenzio necessaria prima di creare un nuovo videoclip
- **7** Riportare l'LP o il nastro alla posizione iniziale desiderata.
- **8**Avviare la riproduzione dell'LP o del nastro.
- **9** Nella finestra di dialogo Registra audio, fare clic su **Registra**.
- **10** A registrazione completata, fare clic su **Interrompi**.

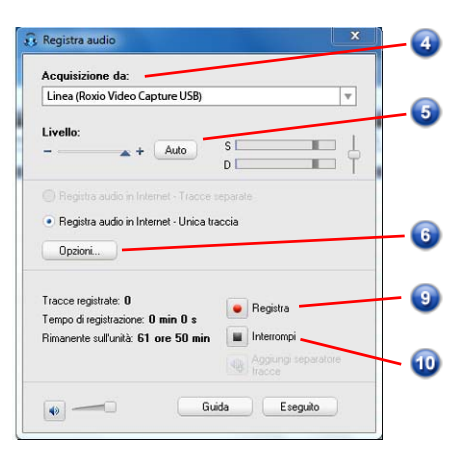

# <span id="page-24-0"></span>Migliorate l'audio con Sound Editor

**1** Se il progetto è già aperto in Sound Editor, passare al Passo 3. In caso contrario, fare clic su **Aggiungi file audio**.

Si apre Selettore file multimediali.

- **2** Utilizzare Selettore file multimediali per selezionare il file audio che si desidera migliorare. Fare clic su **OK** per aprire il progetto in Sound Editor.
- **3** Nell'area Finestra progetto, selezionare il videoclip che si intende migliorare.
- **4**Fare clic su **Pulisci audio**.

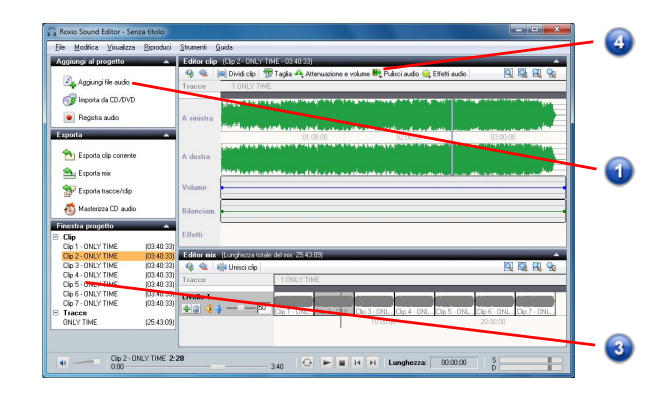

- **5** Selezionare uno degli strumenti seguenti e regolare le impostazioni come desiderato:
	- ■ **Pulisci:** serve a rimuovere i rumori che in genere si trovano nelle registrazioni da dischi in vinile. Le regolazioni si possono applicare in una o più delle seguenti aree:
	- ■ **Migliora:** consente di migliorare i bassi e rendere più limpido l'audio.
	- ■ **Equalizer:** questo effetto equalizzatore permette di amplificare o ridurre l'ampiezza (volume) in 10 bande di frequenza del suono. È inoltre possibile selezionare una delle varie impostazioni predefinite.

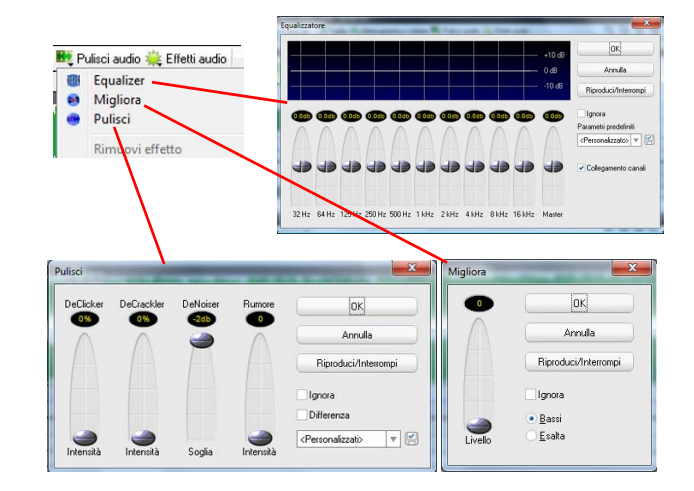

## <span id="page-26-0"></span>Creazione di un CD audio con Sound Editor

Dopo aver registrato un LP o un nastro e aver migliorato il suono, è possibile utilizzare Sound Editor per aggiungere tag audio e masterizzare un CD audio. Ecco come:

- **1**Aprire il progetto di registrazione in Sound Editor.
- **2**Fare clic su **Masterizza CD audio**.

Viene visualizzata la finestra di dialogo Masterizza CD audio.

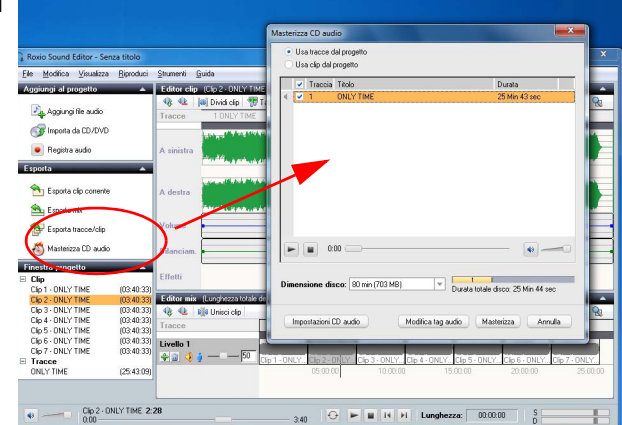

- **3** Inserire un disco vuoto nel masterizzatore e selezionare la capacità corrispondente dal menu a tendina **Dimensione disco**.
- **4** Fare clic sul pulsante **Impostazioni CD audio** per dare un titolo al disco.
- **5** Fare clic sul pulsante **Modifica tag audio** per inserire informazioni su interpreti e canzoni relative alle tracce.
- **6**Fare clic su **Masterizza**.

Viene aperta la finestra di dialogo Impostazione della masterizzazione.

- **7**Selezionare il masterizzatore.
- **8**Fare clic su **OK**.

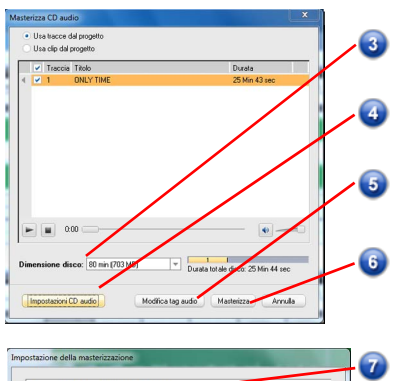

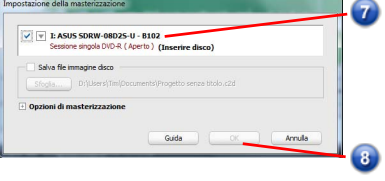